## 黑龙江省科学技术厅

## 关于启用黑龙江省科学技术厅 项目验收专用章的通知

各相关单位:

按照《关于〈"我为群众办实事"实践活动工作方案〉的通 知》要求,为科研人员减负,让科研人员少跑路,我厅自 2021 年6月7日起启用"黑龙江省科学技术厅项目验收专用章"电子 印章。今后各类科技计划项目验收时,可以通过黑龙江省科技创 新服务平台提交申请,经审核通过后,自行打印《黑龙江省科技 计划项目绩效评价(验收)信息表》,无需再到我厅相关处室加 盖公章。加盖电子印章的材料与我厅实物印章证明材料具有同等 效力。

联系人: 李吉 科技监督与诚信建设处

联系电话: 0451-82616169

技术支持: 0451-82651341

附件: 电子印章操作流程

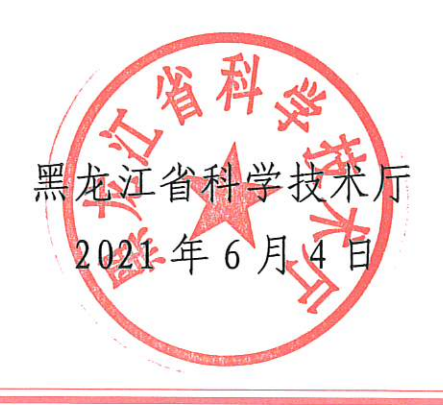

附件

## 电子印章操作流程

使用项目负责人个人登录黑龙江省科技创新服务平台 (http://111.41.51.120:8180/),点击右上角欢迎回来后的"人 名",点击左侧列表"合同管理"——"项目验收"——"所有 成果登记",在"所有成果登记列表"的"流程阶段"下方对应 的文字为:成果登记:完成,才会进入电子印章流程阶段。

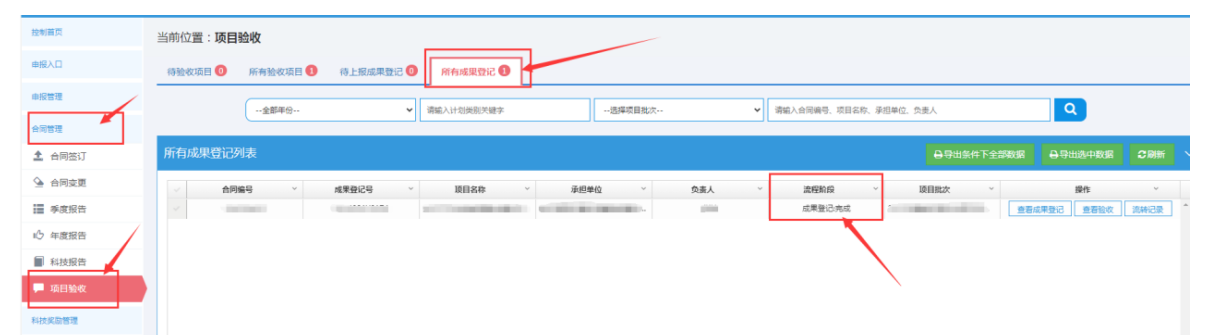

 电子印章工作由审核工作人员操作,操作完成后,项目负责 人会收到短信,内容大致为:您的项目已完成成果登记,请通过 黑龙江省科技创新服务平台下载相关附件,打印含有电子印章的 《黑龙江省科技计划项目绩效评价(验收)信息表》。

 项目负责人在收到短信后,使用个人账号登录黑龙江省科技 创新服务平台,点击右上角欢迎回来后的"人名",点击左侧列 表"合同管理"——"项目验收"——"所有成果登记",在"所

## 有成果登记列表"的菜单下面,点击"查看验收"。 当前位置: **项目验收** 曲报入口 待验收项目 ◎ 所有验收项目 ◎ 待上报成果登记 ◎ 所有成果登记 ◎ → 南端入计划 **Q**  $-4846$ ▼ 请输入合同编号 △ 合同空間 成果登记号 负责人 |■ 季度报告 成果等仍需 10 年度报告

点击右上角绿色的"签章文件"按钮,会弹出提示框,需要 点击下载并安装"点聚 OFD 电子印章系统"。只有安装该系统, 下载签章文件时才能看到签章。提示中有印章系统的咨询电话。

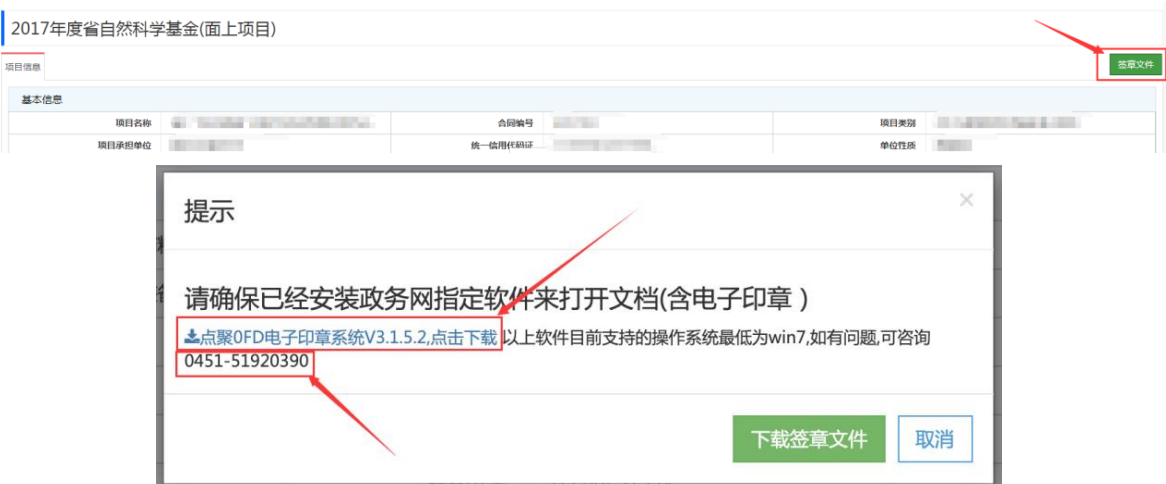

安装好印章系统后,点击绿色的"下载签章文件"按钮 下<sup>载签章文件</sup>,完成签章文件的下载。下载的附件上显示有"XXXX 验收专用章"字样表示成功。